# **brother.**

# Ghid Web connect

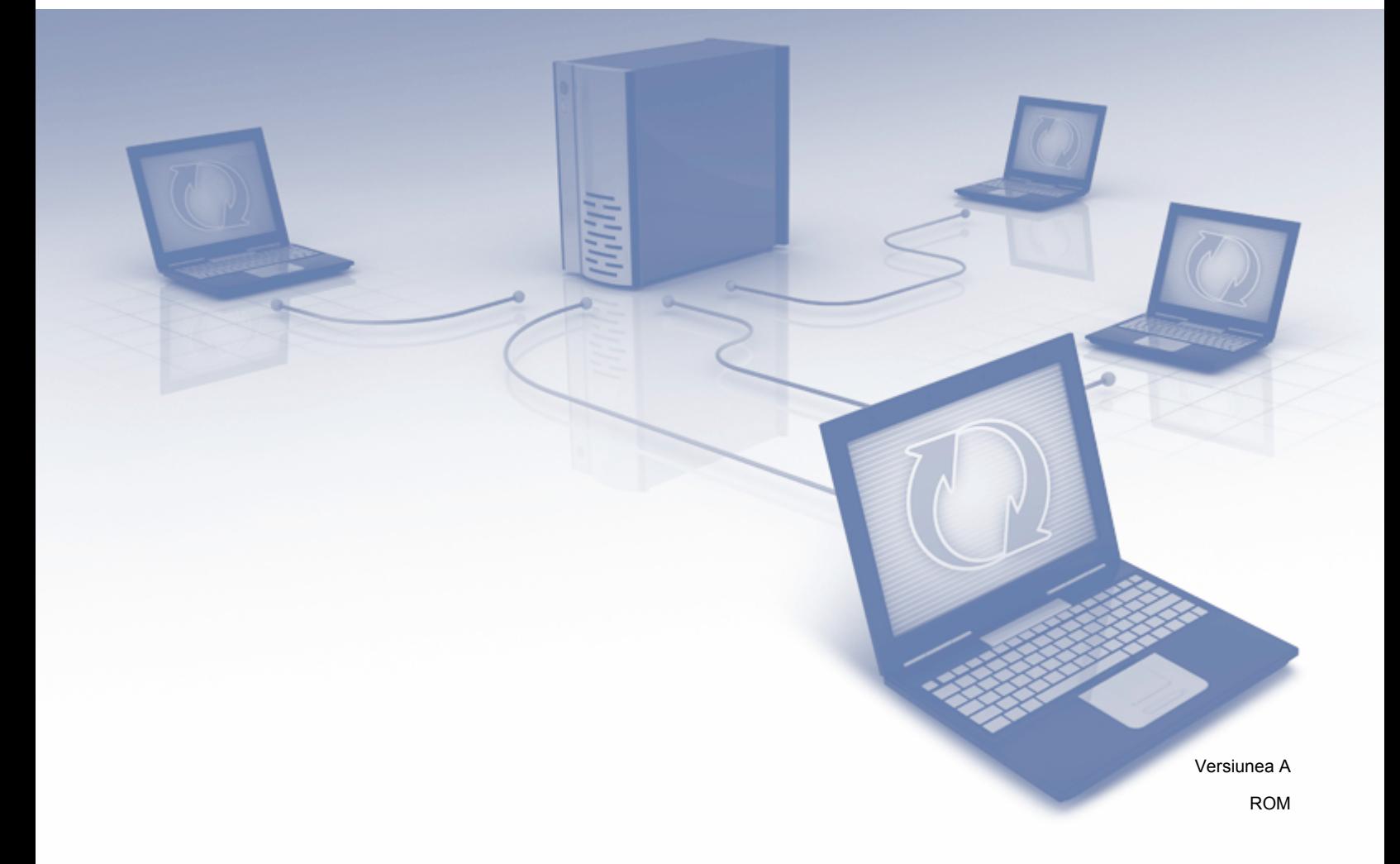

### **Modelele aplicabile**

Acest manual de utilizare se referă la următoarele modele: MFC-J825DW, MFC-J835DW, DCP-J925DW

### **Definiţia notelor**

În acest manual de utilizare, este folosită următoarea pictogramă:

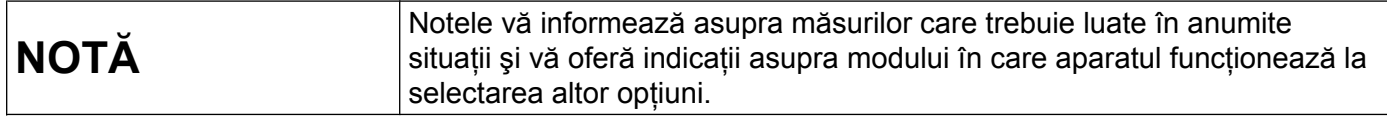

### **Mărci comerciale**

Sigla Brother este o marcă comercială înregistrată a Brother Industries, Ltd.

Brother este o marcă comercială a Brother Industries, Ltd.

Sigla Yahoo!, FLICKR şi sigla FLICKR sunt mărci comerciale şi/sau mărci comerciale înregistrate ale Yahoo! Inc.

Google Drive, Picasa şi Picasa Web Albums sunt mărci comerciale ale Google, Inc. Utilizarea acestor mărci comerciale se face în conformitate cu Google Permissions.

EVERNOTE şi sigla Evernote Elephant sunt mărci comerciale ale Evernote Corporation şi sunt utilizate sub licentă.

Windows este o marcă comercială înregistrată a Microsoft Corporation în Statele Unite și în alte țări.

Macintosh este o marcă comercială a Apple Inc., înregistrată în Statele Unite şi în alte ţări.

Fiecare companie care a dezvoltat un software al cărui nume este mentionat în acest manual are un Contract de Licentă pentru Software specific pentru programele sale brevetate.

**Orice denumire comercială sau denumire a produsului companiei care apare pe produsele Brother, documentele asociate şi orice alte materiale reprezintă o marcă comercială sau o marcă comercială înregistrată a respectivei companii.**

# **NOTĂ IMPORTANTĂ**

- Vă rugăm să vizitati Brother Solutions Center la adresa <http://solutions.brother.com/>și să faceti clic pe Manuale în pagina modelului dumneavoastră pentru a descărca celelalte manuale.
- Nu toate modelele sunt disponibile în toate tările.
- Pentru utilizatorii DCP; Această documentație este atât pentru modelele MFC, cât și pentru modelele DCP. Acolo unde în manualul de utilizare este specificat "MFC", vă rugăm să citiți "DCP-xxxx" în loc de "MFCxxxx".

©2013 Brother Industries, Ltd.

# **Cuprins**

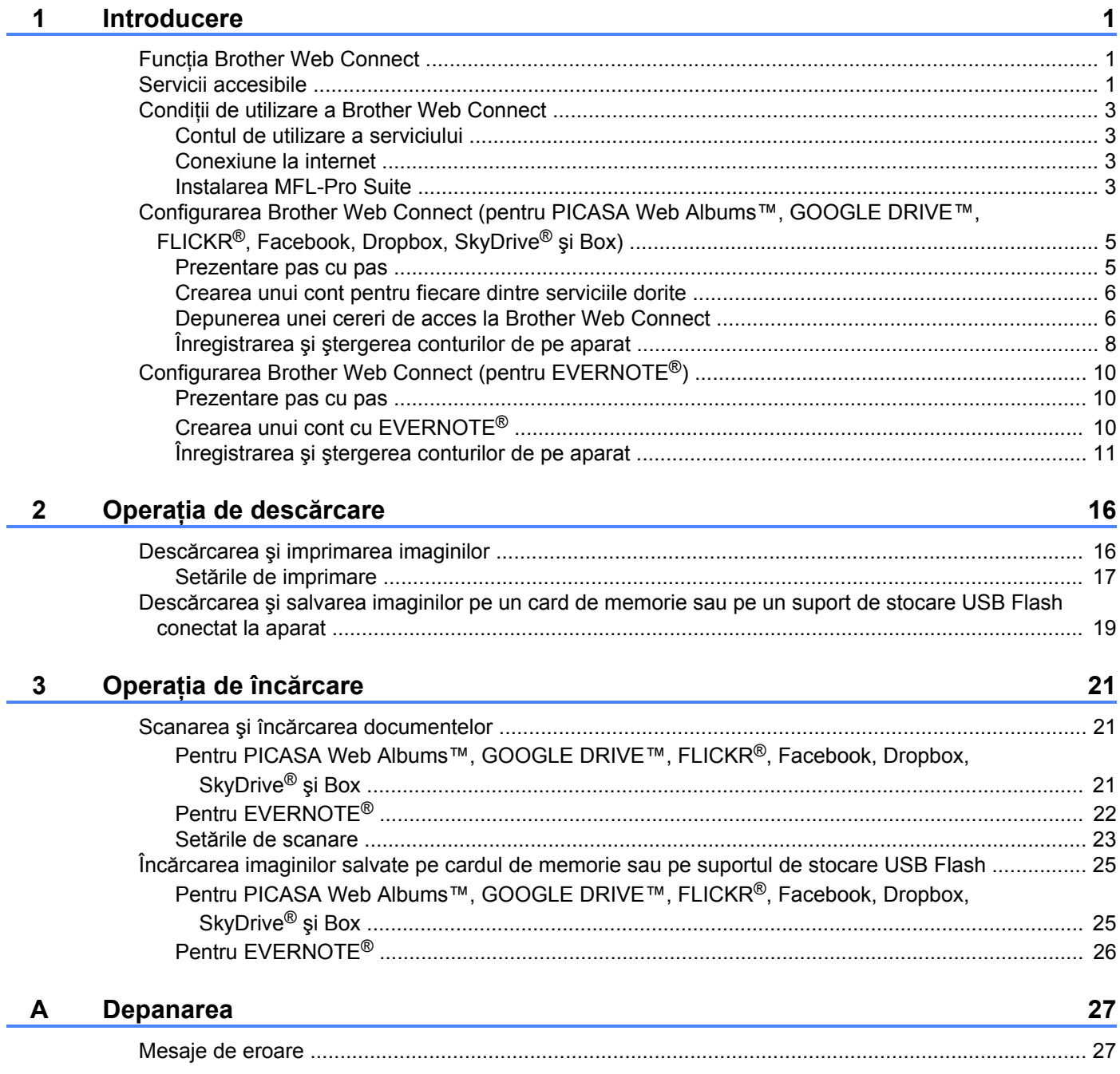

### <span id="page-3-1"></span>**Funcţia Brother Web Connect**

Anumite site-uri web oferă servicii care permit utilizatorilor să încarce şi să vizualizeze imagini şi fişiere pe site-ul respectiv. Aparatul Brother poate scana imaginile şi le poate încărca pe aceste site-uri de servicii şi de asemenea, poate imprima imaginile încărcate deja pe aceste site-uri de servicii.

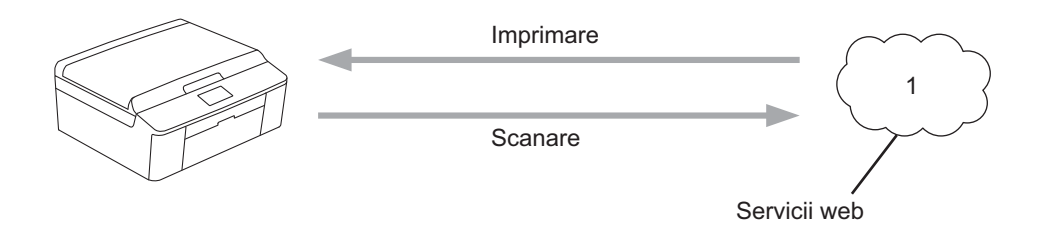

**1 Fotografii şi documente**

<span id="page-3-0"></span>**1**

### <span id="page-3-2"></span>**Servicii accesibile**

Următoarele servicii pot fi accesate de pe aparatul Brother.

■ PICASA Web Albums™

PICASA Web Albums™ este un serviciu de partajare online a fotografiilor. Imaginile pot fi încărcate, organizate în albume și partajate cu alți utilizatori.

URL:<http://picasaweb.google.com/>

■ GOOGLE DRIVE™

GOOGLE DRIVE™ este un serviciu de editare şi partajare online a documentelor.

URL:<http://drive.google.com/>

 $\blacksquare$  FLICKR<sup>®</sup>

FLICKR® este un serviciu online de partajare a fotografiilor. Imaginile pot fi încărcate, organizate în albume si partajate cu alti utilizatori.

URL:<http://www.flickr.com/>

■ Facebook

Facebook este un serviciu de socializare care permite, de asemenea, încărcarea şi partajarea imaginilor cu alti utilizatori.

URL:<http://www.facebook.com/>

 $\blacksquare$  EVERNOTE<sup>®</sup>

EVERNOTE® este un serviciu de stocare şi gestionare online a fişierelor.

URL:<http://www.evernote.com/>

**Dropbox** 

Dropbox este un serviciu online de stocare, partajare şi sincronizare a fişierelor.

URL:<http://www.dropbox.com/>

 $\blacksquare$  SkyDrive<sup>®</sup>

SkyDrive<sup>®</sup> este un serviciu de stocare, partajare și gestionare online a fișierelor.

URL:<http://skydrive.live.com/>

■ Box

Box este un serviciu de editare şi partajare online a documentelor.

URL:<http://www.box.com/>

Pentru detalii despre oricare dintre aceste servicii, consultaţi site-urile web ale serviciilor respective.

În tabelul de mai jos sunt prezentate tipurile de fişiere care pot fi utilizate cu fiecare funcție Brother Web Connect.

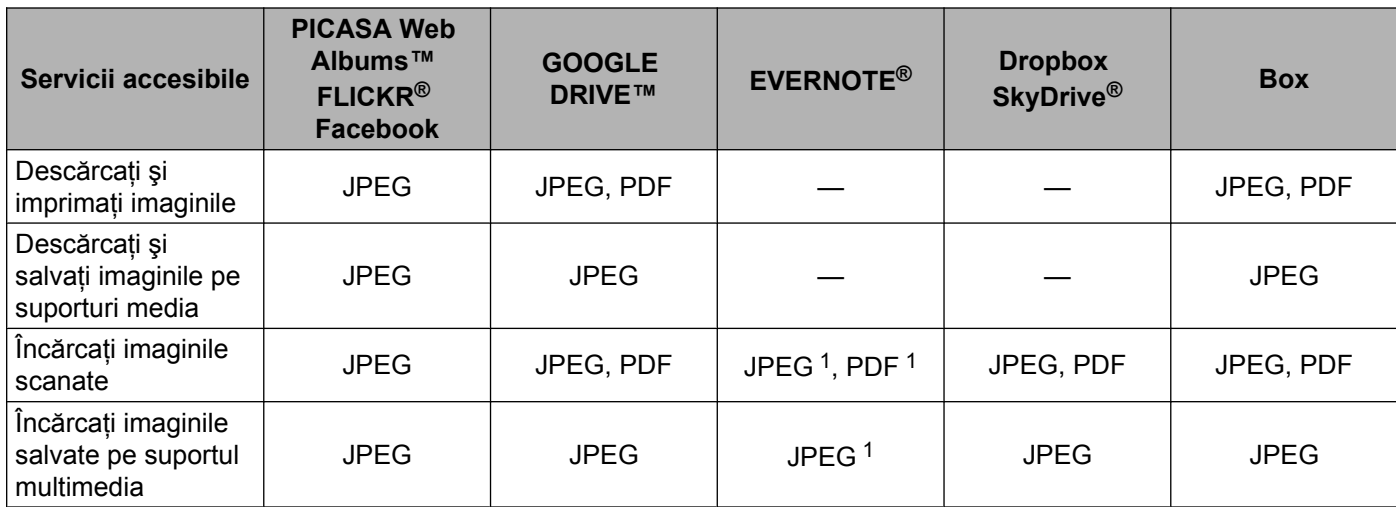

<span id="page-4-0"></span><sup>1</sup> Puteţi încărca imaginile pe un serviciu trimiţând mesaje de e-mail la adresa de e-mail furnizată de serviciul respectiv.

### <span id="page-5-0"></span>**Condiţii de utilizare a Brother Web Connect**

### <span id="page-5-1"></span>**Contul de utilizare a serviciului**

Pentru a utiliza Brother Web Connect, trebuie să aveți un cont deschis pentru serviciul respectiv. Dacă nu aveti deja un cont, utilizati un calculator pentru a accesa site-ul web al serviciului respectiv și pentru a vă crea un cont.

### <span id="page-5-2"></span>**Conexiune la internet**

Pentru a utiliza Brother Web Connect, aparatul Brother trebuie să fie conectat la o reţea cu acces la internet, printr-o conexiune cu fir sau fără fir. Consultati Ghidul de instalare și configurare rapidă pentru conectarea și configurarea adecvată a aparatului.

Dacă reţeaua este configurată pentru a folosi un server proxy, aparatul trebuie să fie de asemenea configurat pentru a folosi un server proxy. (*Setările serverului proxy* >> pagina 3)

### **NOTĂ**

Un server proxy este un calculator folosit ca intermediar între calculatoarele utilizatorilor, care nu accesează direct reteaua internet, și rețeaua internet.

### <span id="page-5-3"></span>**Instalarea MFL-Pro Suite**

Pentru instalarea initială a Brother Web Connect aveti nevoie de un calculator cu acces la internet, pe care este instalat programul Brother MFL-Pro Suite. Urmând indicatiile din Ghidul de instalare și configurare rapidă puteţi instala programul MFL-Pro Suite (de pe discul de instalare CD-ROM inclus) şi puteţi configura aparatul pentru a putea imprima într-o reţea cu fir sau fără fir.

### <span id="page-5-4"></span>**Setările serverului proxy**

Dacă reţeaua foloseşte un server proxy, următoarele informaţii ale serverului proxy trebuie să fie configurate pe aparat.

- Adresa serverului proxy
- Numărul portului
- Numele utilizatorului
- Parola
- **Apăsați pe** Meniu de pe ecranul LCD al aparatului.
- Apăsați pe Rețea.
- Apăsați pe Setări conexiune Web.
- Apăsați pe Parametri Proxy.
- 5 Apăsați pe Conexiune Proxy.

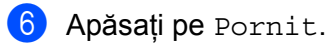

g Apăsaţi pe opţiunea pe care doriţi să o configuraţi şi apoi introduceţi informaţiile referitoare la serverul proxy.

h Apăsaţi pe **Stop/Exit (Stop/Ieşire)**.

### <span id="page-7-0"></span>**Configurarea Brother Web Connect (pentru PICASA Web Albums™, GOOGLE DRIVE™, FLICKR®, Facebook, Dropbox, SkyDrive® şi Box)**

### <span id="page-7-1"></span>**Prezentare pas cu pas**

Configurati setările utilizând instrucțiunile de mai jos.

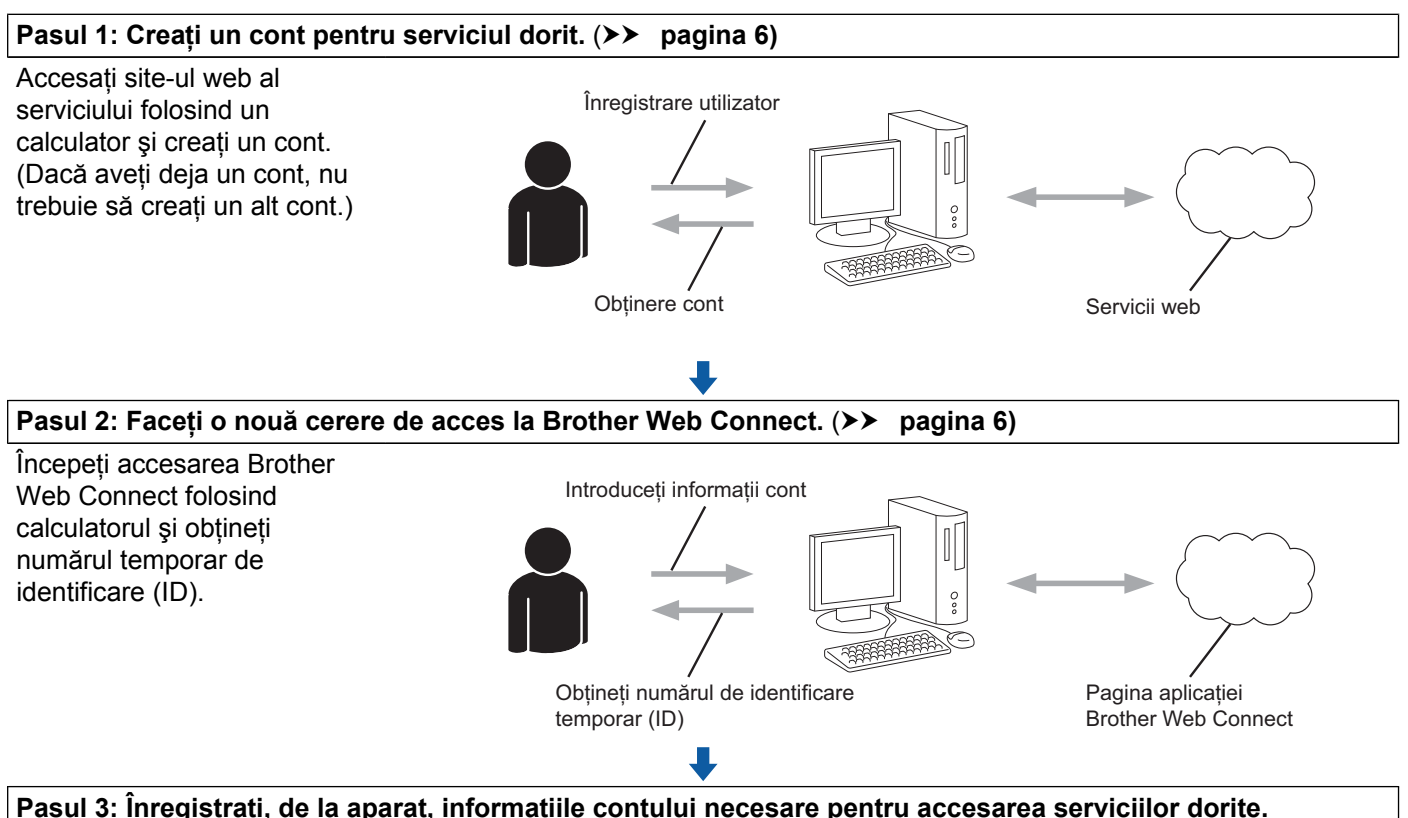

(**uu [pagina 8](#page-10-0))**

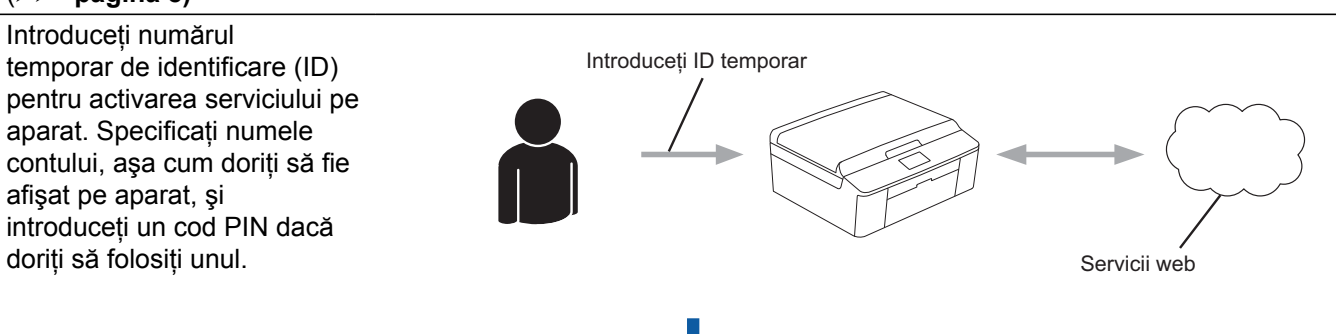

**Aparatul poate acum să utilizeze serviciul.**

**5**

### <span id="page-8-0"></span>**Crearea unui cont pentru fiecare dintre serviciile dorite**

Pentru a utiliza Brother Web Connect la accesarea unui serviciu online, trebuie să aveţi deschis un cont pentru serviciul online respectiv. Dacă nu aveți deja un cont, utilizați un calculator pentru a accesa site-ul web al serviciului respectiv și pentru a vă crea un cont. După crearea contului, conectati-vă și utilizati contul o dată, folosind un calculator, înainte de a folosi functia Brother Web Connect, în caz contrar este posibil să nu puteti accesa serviciul folosind Brother Web Connect.

Dacă aveţi deja un cont, nu trebuie să creaţi un alt cont.

Treceți la următorul pas. (*Depunerea unei cereri de acces la Brother Web Connect* ▶▶ pagina 6)

### **NOTĂ**

Nu trebuie să vă creați un cont dacă utilizați serviciul ca vizitator. Ca vizitator veți putea utiliza numai anumite servicii. Dacă serviciul pe care doriţi sa îl utilizaţi nu are această opţiune, va trebui să vă creaţi un cont.

### <span id="page-8-1"></span>**Depunerea unei cereri de acces la Brother Web Connect**

Pentru a putea utiliza Brother Web Connect pentru accesarea serviciilor online, trebuie să depuneți mai întâi o cerere de accesare a Brother Web Connect folosind calculatorul pe care este instalat programul Brother MFL-Pro Suite.

1 Porniti calculatorul.

- Accesați pagina de internet a aplicației Brother Web Connect.
	- Windows<sup>®</sup>

Dacă ati instalat deja programul MFL-Pro Suite, selectati **start** / **All Programs (Toate programele)** / **Brother** / **MFC-XXXX** (unde XXXX este numele modelului dumneavoastră) / **Brother Web Connect**.

Browserul web se va deschide şi va accesa pagina aplicaţiei.

De asemenea, puteți accesa pagina direct tastând ["http://bwc.brother.com"](http://bwc.brother.com) în bara de adrese a browserului web.

■ Macintosh

Dacă ati instalat deja programul MFL-Pro Suite, faceti dublu clic pe **Macintosh HD** (Startup Disk) / **Library** / **Printers** / **Brother** / **Utilities** / **Brother Web Connect**.

Browserul web se va deschide și va accesa pagina aplicației.

De asemenea, puteți accesa direct pagina respectivă urmând instrucțiunile de mai jos:

- **•** De pe discul CD-ROM de instalare inclus
	- **1** Introduceti discul CD-ROM de instalare în unitatea CD-ROM. Faceti dublu clic pe pictograma **Brother Support** (Asistenţă Brother).
	- **2** Faceţi clic pe pictograma **Brother Web Connect**.

**•** Din browserul web

Introduceți adresa "[http://bwc.brother.com"](http://bwc.brother.com) în bara de adrese a browserului web.

Selectați serviciul dorit.

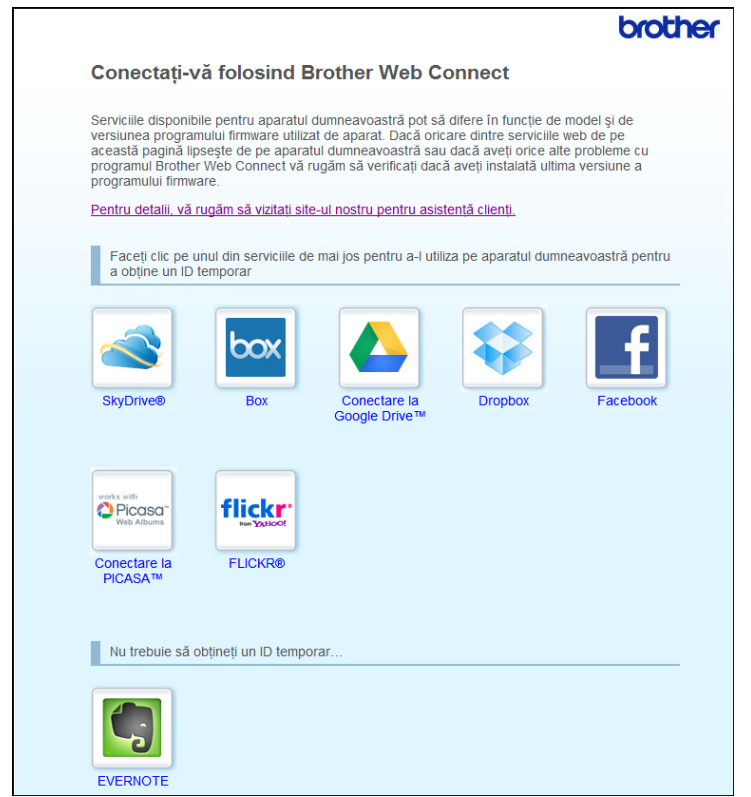

**4** Urmați instrucțiunile de pe ecran și depuneți cererea de accesare. Dacă aţi terminat, pe ecran va fi afişat numărul temporar de identificare (ID). Acest număr temporar de identificare (ID) va fi folosit la înregistrarea conturilor pe aparat, deci trebuie să vă notaţi acest număr ID. Numărul temporar de identificare (ID) este valabil 24 de ore.

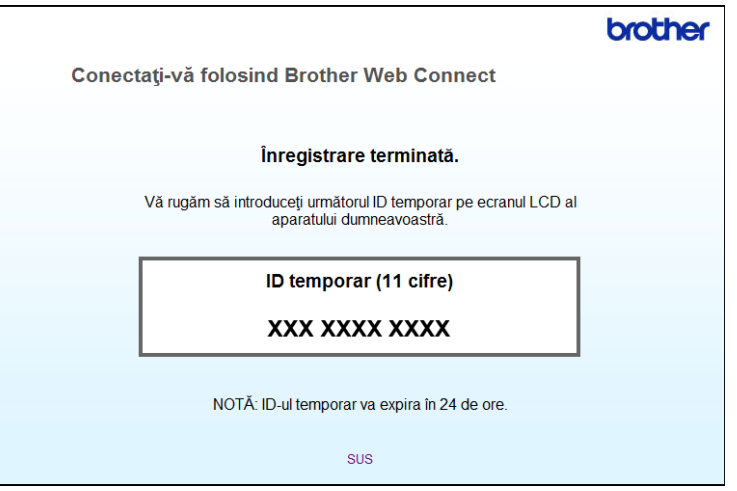

**b** închideți browserul web.

Treceți la următorul pas. (*Înregistrarea și ștergerea conturilor de pe aparat* > ▶ pagina 8)

### <span id="page-10-0"></span>**Înregistrarea şi ştergerea conturilor de pe aparat**

Introduceţi informaţiile contului şi configuraţi aparatul astfel încât acesta să poată accesa serviciul.

### **Înregistrarea unui cont**

- **1** Înainte de a începe înregistrarea unui cont, vă rugăm să verificați dacă data și ora sunt definite corect pe panoul de comandă al aparatului. Vă rugăm să consultaţi Ghidul de instalare şi configurare rapidă al aparatului dumneavoastră, pentru instructiuni referitoare la configurarea corectă a datei și a orei.
- 2) Apăsați pe Web de pe ecranul LCD al aparatului.
- **3** Informatiile referitoare la conexiunea internet vor fi afișate pe ecranul LCD al aparatului. Vă rugăm să citiți informațiile și să apăsați pe OK.
- 4 Veti fi întrebat dacă doriti ca aceste informații să fie afișate din nou în viitor. Apăsați pe Da sau pe Nu.

### **NOTĂ**

Dacă sunt disponibile informatii despre noi functionalități, etc., vor fi afisate cele mai recente. Cititi informatiile și apăsați pe OK.

- 6 Selectati serviciul dorit.
- Dacă informatiile referitoare la Brother Web Connect sunt afișate, apăsați pe OK.
- 7 Apăsați pe Înregistrare/Stergere cont.
- 8) Apăsați pe Înregistrare cont.
- 9) Va fi afișat un mesaj în care vi se cere să introduceți numărul temporar de identificare (ID) primit după depunerea cererii de acces la Brother Web Connect. Apăsaţi pe OK.
- <span id="page-10-1"></span>**10** Introduceți numărul temporar de identificare (ID). Apăsați pe OK.

### **NOTĂ**

Dacă informaţiile introduse nu corespund cu numărul temporar de identificare (ID) primit după depunerea cererii de acces sau dacă numărul temporar de identificare (ID) a expirat, pe ecran va fi afişat un mesaj de eroare. Introduceti corect numărul temporar de identificare (ID) sau depuneti din nou o cerere de acces, pentru a primi un nou număr temporar de identificare (ID). (*[Depunerea unei cereri de acces la Brother](#page-8-1) Web Connect*  $\triangleright$   $\triangleright$  pagina 6)

**k Pe ecran va fi afişat un mesaj în care vi se cere să introduceți un nume pentru contul respectiv, așa cum** doriti să fie afișat pe ecranul LCD. Apăsați pe OK.

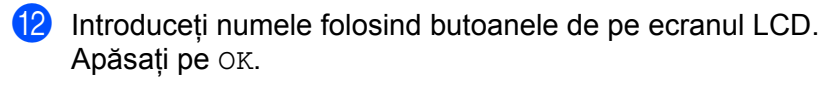

- 13 Urmați indicațiile de mai jos:
	- Dacă doriți să definiți un cod PIN pentru contul respectiv, apăsați pe Da. Apoi introduceți un număr format din patru cifre și apăsați pe OK. (Codul PIN previne accesul neautorizat la cont.)
	- Dacă nu doriți să definiți un cod PIN, apăsați pe Nu.

14 Veți fi întrebat dacă doriți să înregistrați informațiile introduse despre cont.

- Pentru înregistrare, apăsați pe Da.
- Apăsați pe Nu pentru a reintroduce informațiile. Înapoi la pasul  $\circled{n}$ .
- **(5)** înregistrarea contului s-a terminat. Apăsaţi pe OK.

### p Apăsaţi pe **Stop/Exit (Stop/Ieşire)**.

### **NOTĂ**

Pe aparat pot fi înregistrate cel mult 10 conturi.

#### **Ştergerea unui cont**

**Apăsați pe** Web de pe ecranul LCD al aparatului. Dacă pe ecran sunt afișate informații referitoare la conexiunea la internet, apăsați pe OK. Veți fi întrebat dacă doriți ca aceste informații să fie afișate din nou în viitor. Apăsați pe Da sau pe Nu.

### **NOTĂ**

Dacă sunt disponibile informații despre noi funcționalități, etc., vor fi afișate cele mai recente. Citiți informatiile și apăsați pe OK.

- 2 Selectati serviciul dorit.
- 3 Apăsați pe Înregistrare/Stergere cont.
- 4 Apăsați pe Stergere cont.
- **6** Apăsați pe conturile pe care doriți să le ștergeți. Conturile selectate vor fi indicate de o bifă.
- 6 Apăsați pe OK.
- **7** Vi se va cere să confirmați selecțiile. Pentru ştergere, apăsaţi pe Da.
- 8 Stergerea contului s-a terminat. Apăsați pe OK.
- i Apăsaţi pe **Stop/Exit (Stop/Ieşire)**.

### <span id="page-12-0"></span>**Configurarea Brother Web Connect (pentru EVERNOTE®)**

### <span id="page-12-1"></span>**Prezentare pas cu pas**

Configurați setările utilizând instrucțiunile de mai jos.

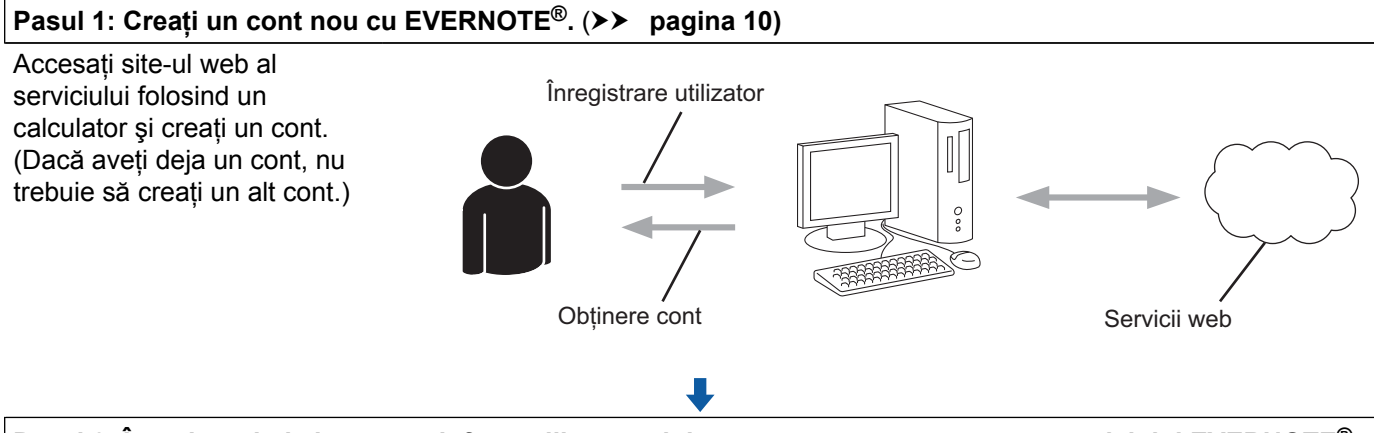

### **Pasul 2: Înregistraţi, de la aparat, informaţiile contului necesare pentru accesarea serviciului EVERNOTE®. (▶ [pagina 11\)](#page-13-0)**

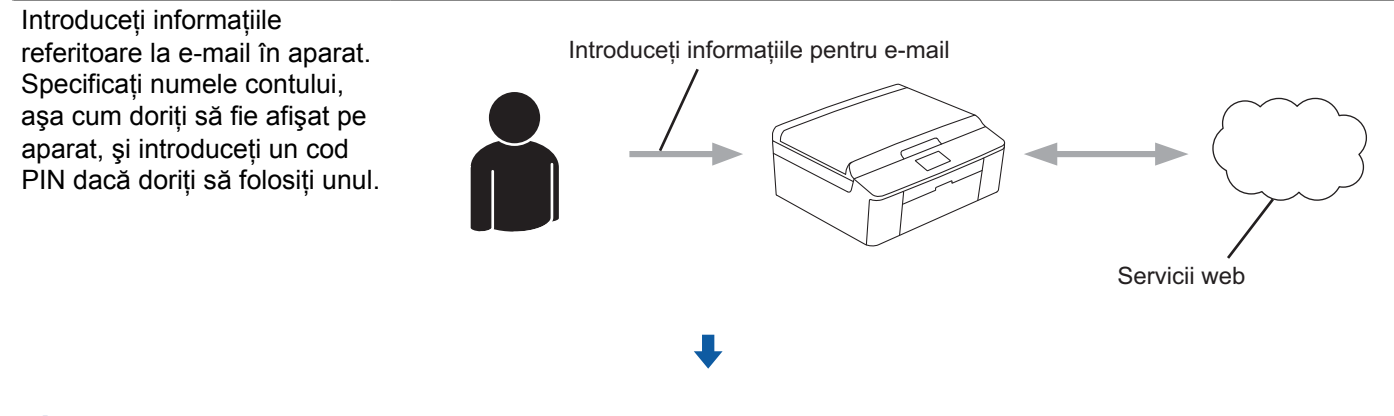

**Aparatul poate acum să utilizeze serviciul.**

### <span id="page-12-2"></span>**Crearea unui cont cu EVERNOTE®**

Pentru a utiliza Brother Web Connect la accesarea unui serviciu online, trebuie să aveți deschis un cont pentru serviciul online respectiv. Dacă nu aveți deja un cont EVERNOTE®, utilizați un calculator pentru a accesa site-ul web EVERNOTE<sup>®</sup> și creati un cont. După crearea contului, conectați-vă și utilizați contul o dată, folosind un calculator, înainte de a folosi funcția Brother Web Connect, în caz contrar este posibil să nu puteți accesa serviciul folosind Brother Web Connect.

Dacă aveţi deja un cont, nu trebuie să creaţi un alt cont.

Treceţi la următorul pas. (*Înregistrarea şi ş[tergerea conturilor de pe aparat](#page-13-0)* uu pagina 11)

### <span id="page-13-0"></span>**Înregistrarea şi ştergerea conturilor de pe aparat**

Introduceti informatiile contului și configurati aparatul astfel încât acesta să acceseze serviciul EVERNOTE®.

### <span id="page-13-4"></span>**Configurarea setărilor de e-mail pe aparat**

Aparatul dumneavoastră comunică cu serviciul EVERNOTE® prin e-mail. Astfel, înainte de a putea utiliza functia EVERNOTE<sup>®</sup>, va trebui să introduceți anumite informații pentru a permite aparatului să trimită mesaje de e-mail. În general, primiți aceste informații de la furnizorul de servicii internet (ISP).

### **NOTĂ**

Aparatul nu suportă servere de e-mail care folosesc SSL sau TLS, prin urmare nu puteţi specifica un server de e-mail care utilizează SSL sau TLS.

- **a În**ainte de a începe înregistrarea unui cont, vă rugăm să verificați dacă data și ora sunt definite corect pe panoul de comandă al aparatului. Vă rugăm să consultati Ghidul de instalare și configurare rapidă al aparatului dumneavoastră, pentru instrucțiuni referitoare la configurarea corectă a datei și a orei.
- 2 Apăsați pe Web de pe ecranul LCD al aparatului.
- **63** Informatiile referitoare la conexiunea internet vor fi afișate pe ecranul LCD al aparatului. Vă rugăm să citiți informațiile și să apăsați pe OK.
- $\left(4\right)$  Veți fi întrebat dacă doriți ca aceste informații să fie afișate din nou în viitor. Apăsați pe Da sau pe Nu.

### **NOTĂ**

Dacă sunt disponibile informații despre noi funcționalități, etc., vor fi afișate cele mai recente. Citiți informaţiile şi apăsaţi pe OK.

- 5 Selectați EVERNOTE<sup>®</sup>.
- <span id="page-13-3"></span>6 Dacă pe ecran sunt afișate informații referitoare la adresa de e-mail EVERNOTE<sup>®</sup> specificată, apăsați pe OK.
- **Z** Apăsați pe Înregistrare/Stergere cont.

Dacă înregistrati un cont pentru prima dată sau dacă în prezent nu mai sunt alte conturi înregistrate, treceti la pasul  $\mathbf{\odot}$  $\mathbf{\odot}$  $\mathbf{\odot}$ .

Dacă aveț[i](#page-13-2) deja un cont înregistrat, apăsați pe Editare setari e-mail și treceți la pasul  $\odot$ .

- <span id="page-13-1"></span>8) Pe ecran va fi afișat un mesaj în care vi se solicită să configurați setările serverului de e-mail. Apăsaţi pe OK.
- <span id="page-13-2"></span><sup>9</sup> Alegeți setările pe care doriți să le modificați și configurați setările. În Adresa Mail, introduceti adresa de e-mail a contului pe care doriti ca aparatul să îl utilizeze. Apăsaţi pe OK.

- <sup>10</sup> În SMTP Server, introduceți adresa serverului SMTP (de exemplu "mailhost.brothermail.net" sau "192.000.000.001"). Apăsați pe OK.
- **k În** Port SMTP, introduceți numărul portului SMTP. Apăsaţi pe OK.
- 12 În Auth. SMTP, introduceti metoda de autentificare SMTP. Optiunea selectată depinde de furnizorul ISP:
	- Dacă furnizorul ISP nu utilizează autentificare, selectați Lipsa și apoi apăsați pe OK.
		- **Aţi terminat de introdus informaţiile şi sunteţi pregătit să înregistraţi contul EVERNOTE®.** Apăsați pe  $OK$  și apoi treceți la pas[u](#page-14-0)l  $\mathbf{\Omega}$ .
	- Dacă furnizorul ISP utilizează **autentificarea SMTP**, selectați SMTP-AUTH și apoi apăsați pe OK. Treceți la pasul **®**.
	- Dacă furnizorul ISP utilizează **autentificarea POP before SMTP (POP înainte de SMTP)**, selectați POP bef. SMTP și ap[o](#page-14-2)i apăsați pe OK. Treceți la pasul **®**.
- <span id="page-14-1"></span>13 În Nume cont, introduceti numele contului dumneavoastră de e-mail. Apăsați pe OK.
- 14 În Parolă cont, introduceți parola contului dumneavoastră de e-mail, apoi apăsați pe OK. **Aţi terminat de introdus informaţiile şi sunteţi pregătit să înregistraţi contul EVERNOTE®.** Apăsaţi  $pe$  OK si apoi treceti la pas[u](#page-14-0)l  $\mathbf{\Omega}$ .
- <span id="page-14-2"></span><sup>15</sup> În POP3 Server, introduceți adresa serverului POP3 (de exemplu "mailhost.brothermail.net" sau "192.000.000.001"). Apăsați pe OK.
- **16** În Port POP3, introduceți numărul portului POP3. Apăsaţi pe OK.
- $\overline{\mathbf{a}}$  In Nume Mailbox, introduceti numele cutiei postale. Apăsați pe OK.
- 18 În Parola Mailbox, introduceți parola cutiei poștale. Apăsați pe OK.
- 19 În APOP, definiți APOP (POP autentificat) Activat sau Dezactivat în funcție de cerințele furnizorului ISP.
- 20 Apăsați pe OK.

**Aţi terminat de introdus informaţiile şi sunteţi pregătit să înregistraţi contul EVERNOTE®.** Apăsaţi  $pe$  OK și apoi treceți la pas[u](#page-14-0)l  $\circled{a}$ .

<span id="page-14-0"></span>**21** Urmați indicațiile de mai jos:

■ Dacă înregistrați un cont pentru prima dată sau dacă în prezent nu mai sunt alte conturi înregistrate, treceți la pasul @ din *[Înregistrarea unui cont](#page-15-0)*.

■ Dacă aveti deja un cont înregistrat și doriti să finalizați setările, apăsați pe **Stop/Exit (Stop/Iesire)**.

### <span id="page-15-0"></span>**Înregistrarea unui cont**

**1** Apăsați pe Web de pe ecranul LCD al aparatului. Dacă pe ecran sunt afișate informații referitoare la conexiunea la internet, apăsați pe OK. Veți fi întrebat dacă doriti ca aceste informații să fie afisate din nou în viitor. Apăsați pe Da sau pe Nu.

### **NOTĂ**

Dacă sunt disponibile informații despre noi funcționalități, etc., vor fi afișate cele mai recente. Citiți informaţiile şi apăsaţi pe OK.

- 2 Selectati EVERNOTE<sup>®</sup>.
- 3 Apăsați pe Înregistrare/Stergere cont. Dacă înregistraţi un cont pentru prima dată sau dacă în prezent nu aveţi alte conturi înregistrate, pe ecran va fi afișat un mesaj în care vi se solicită să configurati setările serverului de e-mail. Treceti la pasul @ din *Configurarea setă[rilor de e-mail pe aparat](#page-13-4)*.
- 4 Apăsați pe Înregistrare cont.
- **[5]** Pe ecran va fi afișat un mesaj în care vi se solicită să introduceti adresa de e-mail de destinatie. Apăsați pe OK.
- <span id="page-15-1"></span>**6** Introduceti adresa de e-mail de destinatie. Apăsați pe OK.
- <sup>7</sup> Pe ecran va fi afisat un mesaj în care vi se cere să introduceti un nume pentru contul respectiv, asa cum doriți să fie afișat pe ecranul LCD. Apăsați pe OK.
- 8 Introduceti numele folosind butoanele de pe ecranul LCD. Apăsaţi pe OK.

#### **9** Urmati indicatiile de mai jos:

- Dacă doriți să definiți un cod PIN pentru contul respectiv, apăsați pe Da. Apoi introduceți un număr format din patru cifre și apăsați pe OK. (Codul PIN previne accesul neautorizat la cont.)
- Dacă nu doriți să definiți un cod PIN, apăsați pe Nu.
- 10 Veți fi întrebat dacă doriți să înregistrați informațiile introduse despre cont.
	- Pentru înregistrare, apăsați pe Da.
	- Apăsați pe Nu pentru a reintroduce in[f](#page-15-1)ormațiile. Înapoi la pasul  $\bigcirc$ .
- **k** înregistrarea contului s-a terminat. Apăsaţi pe OK.
- l Apăsaţi pe **Stop/Exit (Stop/Ieşire)**.

### **NOTĂ**

Pe aparat pot fi înregistrate cel mult 10 conturi.

### **Ştergerea unui cont**

**Apăsați pe Web de pe ecranul LCD al aparatului.** 

Dacă pe ecran sunt afișate informații referitoare la conexiunea la internet, apăsați pe OK. Veți fi întrebat dacă doriti ca aceste informații să fie afișate din nou în viitor. Apăsați pe Da sau pe Nu.

### **NOTĂ**

Dacă sunt disponibile informatii despre noi functionalități, etc., vor fi afisate cele mai recente. Cititi informaţiile şi apăsaţi pe OK.

- 2 Selectați EVERNOTE<sup>®</sup>.
- 3 Apăsați pe Înregistrare/Stergere cont.
- $\overline{4}$  Apăsați pe  $\overline{\phantom{a}}$  sau pe  $\overline{\phantom{a}}$  pentru a afișa Stergere cont.
- 5 Apăsați pe Stergere cont.
- 6) Apăsați pe conturile pe care doriți să le ștergeți. Conturile selectate vor fi indicate de o bifă.
- Apăsați pe OK.
- **8** Vi se va cere să confirmați selecțiile. Pentru ștergere, apăsați pe Da.
- **9** Stergerea contului s-a terminat. Apăsați pe OK.
- j Apăsaţi pe **Stop/Exit (Stop/Ieşire)**.

### **Editarea adresei de e-mail de destinaţie**

**Apăsați pe Web de pe ecranul LCD al aparatului.** Dacă pe ecran sunt afișate informații referitoare la conexiunea la internet, apăsați pe OK. Veți fi întrebat dacă doriti ca aceste informații să fie afișate din nou în viitor. Apăsați pe Da sau pe Nu.

### **NOTĂ**

Dacă sunt disponibile informatii despre noi functionalități, etc., vor fi afisate cele mai recente. Cititi informaţiile şi apăsaţi pe OK.

Selectați EVERNOTE<sup>®</sup>.

Apăsați pe Înregistrare/Stergere cont.

- 4 Apăsați pe Editare adresa de destinatie.
- **6** Pe ecran va fi afișat un mesaj în care vi se solicită să selectați contul pentru care este înregistrată adresa de e-mail de destinație pe care doriți să o editați. Apăsaţi pe OK.
- 6 Selectați contul.
- **7** Dacă este afișat ecranul pentru introducerea codului PIN, introduceți codul PIN format din patru cifre și apăsaţi pe OK.
- 8 Editați adresa de e-mail de destinație și apăsați pe OK.
- <sup>9</sup> Vi se va cere să confirmați informațiile editate. Pentru confirmare, apăsaţi pe Da.
- 10 Editarea adresei de e-mail s-a terminat. Apăsaţi pe OK.
- k Apăsaţi pe **Stop/Exit (Stop/Ieşire)**.

<span id="page-18-0"></span>**2**

# **Operaţia de descărcare**

### <span id="page-18-1"></span>**Descărcarea şi imprimarea imaginilor**

Imaginile încărcate pe aceste site-uri de servicii pot fi descărcate direct pe aparat şi imprimate. De asemenea, imaginile pe care alți utilizatori le-au încărcat pentru a le partaja, pot fi descărcate dacă aveți drepturi de vizualizare ale acestor imagini.

Anumite servicii permit vizitatorilor să vizualizeze imaginile publice. Dacă accesati serviciul ca vizitator, puteti vizualiza imaginile pe care proprietarul le-a făcut publice (adică cele care nu au restricţii de vizualizare).

Pentru informatii despre serviciile și caracteristicile suportate: *Servicii accesibile* > > pagina 1.

**4** Apăsați pe Web de pe ecranul LCD al aparatului.

Dacă pe ecran sunt afișate informații referitoare la conexiunea la internet, apăsați pe OK. Veți fi întrebat dacă doriti ca aceste informatii să fie afisate din nou în viitor. Apăsati pe Da sau pe Nu.

### **NOTĂ**

Dacă sunt disponibile informaţii despre noi funcţionalităţi, etc., vor fi afişate cele mai recente. Citiţi informatiile și apăsați pe OK.

- 2 Selectati serviciul dorit.
- 3) Urmati indicatiile de mai jos:
	- Dacă doriti să vă conectati la serviciu folosind contul dumneavoastră, apăsati pe ▲ sau pe ▼ pentru a afișa numele contului și apăsați pe acesta. Treceți la pasul **@**.
	- **Dacă doriți să accesați serviciul ca vizitator, apăsați pe**  $\blacktriangledown$  **pentru a afișa Utilizare serviciu** ca vizitator și apăsați pe acesta. Dacă sunt afișate informații referitoare la accesarea ca vizitator, apăsați p[e](#page-18-3) OK. Treceți la pasul  $\bigcirc$ .
- <span id="page-18-2"></span>Dacă este afișat ecranul pentru introducerea codului PIN, introduceți codul PIN format din patru cifre și apăsați pe OK.
- <span id="page-18-3"></span>5 Apăsați pe Desc. pt. imprimare. Urmați indicațiile de mai jos:
	- Dacă sunteti conectat la serviciul respectiv [f](#page-18-4)olosind contul dumneavoastră, treceti la pasul ●
	- $\blacksquare$  Dacă ați accesat serviciul ca vizitator, treceți la pasul  $\lozenge$  $\lozenge$  $\lozenge$ .

### <span id="page-18-4"></span>6 Urmati indicatiile de mai jos:

(Pentru PICASA Web Albums™, FLICKR® şi Facebook)

- Pentru a descărca propriile imagini de pe un serviciu, apăsați pe Albumul tau. Treceți la pasul  $\odot$ .
- Pentru a descărca imaginile altor utilizatori de pe un serviciu, apăsați pe Albumul unui alt utilizator. Treceti la pasul  $\bullet$ .

(Pentru GOOGLE DRIVE™ şi Box)

**Treceti la pasul**  $\odot$ **.** 

### **NOTĂ**

Pentru a descărca imaginile altor utilizatori, trebuie să aveţi drepturi de acces pentru vizualizarea respectivelor albume sau imagini.

<span id="page-19-1"></span>Introduceți numele de cont al utilizatorului ale cărui imagini doriți să le descărcați folosind butoanele de pe ecranul LCD. Apăsați pe OK.

### **NOTĂ**

În funcţie de serviciu, s-ar putea să aveţi posibilitatea de a selecta numele contului dintr-o listă cu mai mulţi utilizatori, afişată pe ecran.

<span id="page-19-2"></span> $\bullet$  Apăsați pe  $\blacktriangle$  sau pe  $\blacktriangledown$  pentru a afișa albumul dorit și apăsați pe acesta. Anumite servicii nu necesită salvarea imaginilor în albume. Pentru imaginile care nu sunt salvate în albume, selectati Afisare foto nesortate pentru a selecta propriile imagini care nu sunt salvate în albume. Imaginile altor utilizatori nu pot fi descărcate dacă nu sunt salvate într-un album.

- **9** Apăsați pe miniatura imaginii dorite. Confirmati imaginea de pe ecranul LCD și apăsați pe OK. Repetati acest pas până când ați selectat toate imaginile pe care doriți să le imprimați. (Puteți selecta până la 10 imagini.)
- 10 După ce ati selectat toate imaginile, apăsați pe OK.
- **k Va fi afișat ecranul cu setările de imprimare. Urmați indicațiile de mai jos:** 
	- Pentru a schimba setă[rile de imprimare](#page-19-0), consultati indicatiile de mai jos (*Setările de imprimare*  $\rightarrow$  [pagina 17](#page-19-0)). După modificarea setări[l](#page-19-3)or de imprimare, treceți la pasul  $\circled{a}$ .
	- Dacă nu doriti să modificati nicio setare, apăsati pe OK.
- <span id="page-19-3"></span>**12** Pentru imprimare, apăsați pe Colour Start (Start Color). Aparatul va începe descărcarea şi imprimarea imaginii.
- m Apăsaţi pe **Stop/Exit (Stop/Ieşire)**.

### <span id="page-19-0"></span>**Setările de imprimare**

Puteti modifica setările de imprimare. După ce ati selectat imaginile pe care doriti să le imprimati, va fi afișat ecranul cu setările de imprimare.

### **Calitatea imprimării**

- **1)** Apăsați pe  $\blacktriangle$  sau pe  $\nabla$  pentru a afisa Cal. Imprimare în ecranul cu setările de imprimare.
- Apăsați pe Cal. Imprimare.
	- Apăsați pe Foto sau pe Normal.

Operaţia de descărcare

4 Dacă nu doriți să modificați alte setări, apăsați pe OK.

### **Dimensiunea hârtiei**

- **■** Apăsați pe ▲ sau pe ▼ pentru a afișa Format hârtie în ecranul cu setările de imprimare.
- 2 Apăsați pe Format hârtie.
- $\langle 3 \rangle$  Apăsați pe dimensiunea hârtiei utilizate, Letter, A4, 10x15cm sau 13x18cm.
- 4 Dacă nu doriți să modificați alte setări, apăsați pe OK.

### **Tipul de hârtie**

- $\Box$  Apăsați pe  $\blacktriangle$  sau pe  $\blacktriangledown$  pentru a afișa  $\text{Tip }$  hârtie în ecranul cu setările de imprimare.
- 2 Apăsați pe Tip hârtie.
- <sup>3</sup> Apăsați pe tipul de hârtie utilizat, Hartie Simpla, Hartie Inkjet, Brother BP61, Brother BP71 sau Altă hârtie Luci.
- 4 Dacă nu doriți să modificați alte setări, apăsați pe OK.

#### **Imprimarea fără margini**

Această funcție extinde suprafața imprimabilă până la marginile hârtiei.

- **1** Apăsați pe  $\blacktriangle$  sau pe  $\blacktriangledown$  pentru a afișa Impr. fara marg. în ecranul cu setările de imprimare.
- 2 Apăsați pe Impr. fara marg.
- **3** Apăsați pe Activat (sau Dezactivat).
- Dacă nu doriți să modificați alte setări, apăsați pe OK.

### <span id="page-21-0"></span>**Descărcarea şi salvarea imaginilor pe un card de memorie sau pe un suport de stocare USB Flash conectat la aparat**

Fişierele JPEG pot fi descărcate de pe unul din aceste servicii şi salvate direct pe suportul media conectat la aparat. De asemenea, imaginile pe care alti utilizatori le-au încărcat pentru a le partaja, pot fi descărcate dacă aveti drepturi de vizualizare ale acestor imagini.

Anumite servicii permit vizitatorilor să vizualizeze imaginile publice. Dacă accesati serviciul ca vizitator, puteti vizualiza imaginile pe care proprietarul le-a făcut publice (adică cele care nu au restricții de vizualizare).

Asigurati-vă că aveti suficient spatiu disponibil pe cardul de memorie sau pe suportul de stocare USB Flash.

Pentru informatii despre serviciile și caracteristicile suportate: *Servicii accesibile* ▶▶ pagina 1.

**a** Asigurati-vă că ati introdus în aparat cardul de memorie sau suportul de stocare USB Flash. Dacă sunteţi în modul PhotoCapture Center™, apăsaţi pe **Stop/Exit (Stop/Ieşire)** pentru a ieşi din meniu.

### 2 Apăsați pe Web de pe ecranul LCD al aparatului.

Dacă pe ecran sunt afișate informații referitoare la conexiunea la internet, apăsați pe OK. Veți fi întrebat dacă doriți ca aceste informații să fie afișate din nou în viitor. Apăsați pe Da sau pe Nu.

### **NOTĂ**

Dacă sunt disponibile informatii despre noi functionalități, etc., vor fi afișate cele mai recente. Cititi informatiile și apăsați pe OK.

### Selectați serviciul dorit.

4 Urmati indicatiile de mai jos:

- Dacă doriti să vă conectati la serviciu folosind contul dumneavoastră, apăsati pe A sau pe ▼ pentru a afisa num[e](#page-21-1)le contului și apăsați pe acesta. Treceți la pasul  $\bigcirc$ .
- Dacă doriți să accesați serviciul ca vizitator, apăsați pe  $\nabla$  pentru a afișa Utilizare serviciu ca vizitator şi apăsaţi pe acesta. Dacă sunt afişate informaţii referitoare la accesarea ca vizitator, apăsați pe OK. Treceți la pasul  $\odot$ .
- <span id="page-21-1"></span>5) Dacă este afisat ecranul pentru introducerea codului PIN, introduceti codul PIN format din patru cifre și apăsaţi pe OK.
- <span id="page-21-2"></span>6 Apăsați pe Desc. în suport. Urmati indicatiile de mai jos:
	- Dacă sunteti conectat la serviciul respectiv folosind contul dumneavoastră, treceti la pasul  $\bullet$ .
	- $\blacksquare$  Dacă ați accesat serviciul ca vizitator, treceți la pasul  $\blacksquare$ .
- <span id="page-21-3"></span>

Urmati indicațiile de mai jos:

(Pentru PICASA Web Albums™, FLICKR® şi Facebook)

Pentru a descărca propr[i](#page-22-1)ile imagini de pe un serviciu, apăsați pe Albumul tau. Treceți la pasul  $\odot$ .

Pentru a descărca imaginile altor utilizatori de pe un serviciu, apăsați pe  $\Delta l$ bum.  $\Delta l$ uti util. Treceti la pasul **®**.

(Pentru GOOGLE DRIVE™ şi Box)

 $\blacksquare$  Treceț[i](#page-22-1) la pasul  $\blacksquare$ .

### **NOTĂ**

Pentru a descărca imaginile altor utilizatori, trebuie să aveti drepturi de acces pentru vizualizarea respectivelor albume sau imagini.

<span id="page-22-0"></span>8 Introduceti numele de cont al utilizatorului ale cărui imagini doriți să le descărcați folosind butoanele de pe ecranul LCD.

Apăsați pe OK.

### **NOTĂ**

În functie de serviciu, s-ar putea să aveti posibilitatea de a selecta numele contului dintr-o listă cu mai multi utilizatori, afişată pe ecran.

- <span id="page-22-1"></span>9 Apăsați pe  $\blacktriangle$  sau pe  $\blacktriangledown$  pentru a afișa albumul dorit și apăsați pe acesta. Anumite servicii nu necesită salvarea imaginilor în albume. Pentru imaginile care nu sunt salvate în albume, selectati Afisare foto nesortate pentru a selecta propriile imagini care nu sunt salvate în albume. Imaginile altor utilizatori nu pot fi descărcate dacă nu sunt salvate într-un album.
- **10** Apăsați pe miniatura imaginii dorite. Confirmați imaginea de pe ecranul LCD și apăsați pe OK. Repetati acest pas până când ati selectat toate imaginile pe care doriti să le descărcati. (Puteti selecta până la 10 imagini.)
- **k După ce ați selectat toate imaginile, apăsați pe** OK.
- l Apăsaţi pe **Mono Start (Start Mono)** sau pe **Colour Start (Start Color)**. Aparatul va începe să descarce imaginea.

m Apăsaţi pe **Stop/Exit (Stop/Ieşire)**.

### **NOTĂ**

- Fisierele descărcate vor fi redenumite în functie de data curentă. De exemplu, prima imagine salvată la 1 iulie, va fi numită 07010001.jpg. Ţineţi cont de faptul că setările definite pentru regiune determină şi formatul datei din numele fişierului.
- **•** Imaginile sunt salvate în directorul "BROTHER", aflat în directorul rădăcină al suportului media.

**2**

<span id="page-23-0"></span>**3**

## **Operaţia de încărcare**

### <span id="page-23-1"></span>**Scanarea şi încărcarea documentelor**

Fotografiile şi imaginile scanate pot fi încărcate direct pe site-ul de servicii fără a utiliza un calculator. Pentru informații despre serviciile și caracteristicile suportate: *Servicii accesibile* ▶▶ pagina 1.

### <span id="page-23-2"></span>**Pentru PICASA Web Albums™, GOOGLE DRIVE™, FLICKR®, Facebook, Dropbox, SkyDrive® şi Box**

**1** Încărcați documentul.

2 Apăsați pe Web de pe ecranul LCD al aparatului. Dacă pe ecran sunt afișate informații referitoare la conexiunea la internet, apăsați pe OK. Veți fi întrebat dacă doriți ca aceste informații să fie afișate din nou în viitor. Apăsați pe Da sau pe Nu.

### **NOTĂ**

Dacă sunt disponibile informații despre noi funcționalități, etc., vor fi afișate cele mai recente. Citiți informațiile și apăsați pe OK.

- **3** Selectați serviciul dorit.
- 4) Apăsați pe  $\blacktriangle$  sau pe  $\blacktriangledown$  pentru a afișa numele contului și apăsați pe acesta.
- 5) Dacă este afișat ecranul pentru introducerea codului PIN, introduceți codul PIN format din patru cifre și apăsați pe OK.
- 6 Apăsați pe Încăr. de pe scaner.
- g Dacă pe ecran este afişat un mesaj în care vi se cere să specificaţi formatul fişierului imagine care va fi încărcat, selectați formatul dorit.

### **NOTĂ**

La scanarea şi încărcarea fişierelor JPEG, scanarea alb/negru nu este disponibilă şi fiecare pagină va fi încărcată ca un fişier separat.

8 Va fi afișat ecranul cu setările de scanare. Urmați indicațiile de mai jos:

- Pentru a modifica setă[rile de scanare](#page-25-0), consultati instructiunile de mai jos (*Setările de scanare*  $\rightarrow$  $\rightarrow$  $\rightarrow$  [pagina 23](#page-25-0)). După modificarea setărilor de scanare, treceți la pasul  $\odot$ .
- Dacă nu doriți să modificați nicio setare, apăsați pe OK.

### <span id="page-23-3"></span>**i 9** Apăsați pe Mono Start (Start Mono) sau pe Colour Start (Start Color).

Dacă ati așezat documentul în unitatea ADF, aparatul va scana documentul și va începe încărcarea. Dacă utilizați sticla scanerului, treceți la pasul  $\circled{n}$ .

#### Operaţia de încărcare

<span id="page-24-1"></span>10 Dacă este afișat Pag. Urmatoare?, urmați indicațiile de mai jos:

 $\blacksquare$  Dacă nu mai sunt alte pagini de scanat, apăsați pe  $\text{Nu}$ .

Aparatul va începe să încarce imaginea.

- Pentru a scana mai multe pagini, apăsați pe Da și treceți la pasul  $\mathbf{\oplus}.$
- <span id="page-24-2"></span>**k D** Așezați următoarea pagină pe sticla scanerului. Apăsaţi pe **Mono Start (Start Mono)** sau pe **Colour Start (Start Color)**. Aparatul va începe scanarea paginii. (Repetati paşii  $\bf{0}$  și  $\bf{0}$  pentru fiecare pagină suplimentară.)
- l Apăsaţi pe **Stop/Exit (Stop/Ieşire)**.

### **NOTĂ**

- Imaginile încărcate vor fi salvate într-un album numit "From BrotherMFC".
- **•** Pentru informaţii referitoare la restricţii, de exemplu dimensiunea sau numărul de imagini care pot fi încărcate, consultaţi site-ul web al respectivului serviciu.

### <span id="page-24-0"></span>**Pentru EVERNOTE®**

1 Încărcați documentul.

2 Apăsați pe Web de pe ecranul LCD al aparatului. Dacă pe ecran sunt afișate informații referitoare la conexiunea la internet, apăsați pe OK. Veți fi întrebat dacă doriți ca aceste informații să fie afișate din nou în viitor. Apăsați pe Da sau pe Nu.

### **NOTĂ**

Dacă sunt disponibile informații despre noi funcționalități, etc., vor fi afișate cele mai recente. Citiți informatiile și apăsați pe OK.

- 3 Selectati EVERNOTE<sup>®</sup>.
- 4. Apăsați pe  $\blacktriangle$  sau pe  $\blacktriangledown$  pentru a afișa numele contului și apăsați pe acesta.
- 6) Dacă este afișat ecranul pentru introducerea codului PIN, introduceți codul PIN format din patru cifre și apăsati pe OK.
- 6 Apăsați pe Încăr. de pe scaner.
- **7** Selectați formatul de fișier utilizat pentru imaginea respectivă. Imaginea va fi scanată și încărcată pe serviciul respectiv folosind formatul de fişier specificat.

### **NOTĂ**

La scanarea și încărcarea fișierelor JPEG, scanarea alb/negru nu este disponibilă și fiecare pagină va fi încărcată ca un fişier separat.

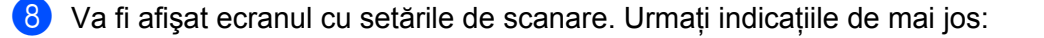

- Pentru a modifica setă[rile de scanare](#page-25-0), consultati instructiunile de mai jos (*Setările de scanare*  $\rightarrow$  $\rightarrow$  $\rightarrow$  [pagina 23](#page-25-0)). După modificarea setărilor de scanare, treceți la pasul  $\odot$ .
- $\blacksquare$  Dacă nu doriți să modificați nicio setare, apăsați pe OK.
- <span id="page-25-1"></span>**Com** Introduceți subiectul mesajului de e-mail folosind butoanele de pe ecranul LCD și apăsați pe OK. Imaginea va fi încărcată pe serviciul respectiv folosind subiectul mesajului de e-mail pentru a denumi continutul.

**10** Apăsați pe Mono Start (Start Mono) sau pe Colour Start (Start Color). Dacă aţi aşezat documentul în unitatea ADF, aparatul va scana documentul şi va începe încărcarea. Dacă utilizați sticla scanerului, treceți la pasul **(ii)**.

- <span id="page-25-2"></span>**k Dacă este afișat Pag. Urmatoare?, urmați indicațiile de mai jos:** 
	- Dacă nu mai sunt alte pagini de scanat, apăsați pe Nu.

Aparatul va începe să încarce imaginea.

Pentru a scana mai mu[l](#page-25-3)te pagini, apăsați pe Da și treceți la pasul  $\circled{2}$ .

<span id="page-25-3"></span>12 Așezați următoarea pagină pe sticla scanerului. Apăsaţi pe **Mono Start (Start Mono)** sau pe **Colour Start (Start Color)**. Aparatu[l](#page-25-3) va începe scanarea paginii. (Repetati pașii  $\oplus$  și  $\oplus$  pentru fiecare pagină suplimentară.)

m Apăsaţi pe **Stop/Exit (Stop/Ieşire)**.

### **NOTĂ**

Pentru informații referitoare la restricții, de exemplu dimensiunea sau numărul de imagini care pot fi încărcate, consultaţi site-ul web EVERNOTE®.

### <span id="page-25-0"></span>**Setările de scanare**

Puteţi modifica setările de scanare. Ecranul cu setările de scanare va fi afişat înainte de scanarea documentelor pe care doriți să le încărcați.

#### **Calitatea scanării**

1 Apăsați pe Calitate scanare din ecranul cu setările de scanare.

 $\overline{2}$  Selectați calitatea folosită la scanare, Color 600 dpi, Color 300 dpi, Color 200 dpi, Color 100 dpi, Mono 300 dpi, Mono 200 dpi sau Mono 100 dpi.

**3** Dacă nu doriți să modificați alte setări, apăsați pe OK.

### **NOTĂ**

La scanarea şi încărcarea fişierelor JPEG, scanarea alb/negru nu este disponibilă şi fiecare pagină va fi încărcată ca un fişier separat.

Operaţia de încărcare

### **Dimensiunea de scanare**

- a Apăsaţi pe Format scanare din ecranul cu setările de scanare.
- 2 Apăsați pe Letter sau pe A4.
- **C** Dacă nu doriți să modificați alte setări, apăsați pe OK.

### <span id="page-27-0"></span>**Încărcarea imaginilor salvate pe cardul de memorie sau pe suportul de stocare USB Flash**

Imaginile salvate pe suportul media conectat la aparat pot fi încărcate direct pe un site de servicii. Pentru informatii despre serviciile și caracteristicile suportate: *Servicii accesibile* ▶▶ pagina 1.

### <span id="page-27-1"></span>**Pentru PICASA Web Albums™, GOOGLE DRIVE™, FLICKR®, Facebook, Dropbox, SkyDrive® şi Box**

- **4** Asigurați-vă că ați introdus în aparat cardul de memorie sau suportul de stocare USB Flash. Dacă sunteţi în modul PhotoCapture Center™, apăsaţi pe **Stop/Exit (Stop/Ieşire)** pentru a ieşi din meniu.
- 2 Apăsați pe Web de pe ecranul LCD al aparatului.

Dacă pe ecran sunt afișate informații referitoare la conexiunea la internet, apăsați pe OK. Veți fi întrebat dacă doriti ca aceste informatii să fie afisate din nou în viitor. Apăsati pe Da sau pe Nu.

### **NOTĂ**

Dacă sunt disponibile informații despre noi funcționalități, etc., vor fi afișate cele mai recente. Citiți informațiile și apăsați pe OK.

- **3** Selectati serviciul dorit.
- 4) Apăsați pe  $\blacktriangle$  sau pe  $\nabla$  pentru a afișa numele contului și apăsați pe acesta.
- 5 Dacă este afișat ecranul pentru introducerea codului PIN, introduceți codul PIN format din patru cifre și apăsati pe OK.
- 6 Apăsați pe Încăr. de pe suport.
- **Z** Apăsați pe miniatura imaginii dorite. Confirmati imaginea de pe ecranul LCD și apăsați pe OK. Repetați acest pas până când ați ales toate imaginile pe care doriți să le încărcați.
- 8 După ce ați selectat toate imaginile, apăsați pe OK.
- **<sup>1</sup>9** Apăsați pe Mono Start (Start Mono) sau pe Colour Start (Start Color). Aparatul va începe să încarce imaginea.
- j Apăsaţi pe **Stop/Exit (Stop/Ieşire)**.

### **NOTĂ**

- Imaginile încărcate vor fi salvate într-un album numit "From BrotherMFC".
- **•** Pentru informaţii referitoare la restricţii, de exemplu dimensiunea sau numărul de imagini care pot fi încărcate, consultați site-ul web al respectivului serviciu.

### <span id="page-28-0"></span>**Pentru EVERNOTE®**

- **1** Asigurați-vă că ați introdus în aparat cardul de memorie sau suportul de stocare USB Flash. Dacă sunteţi în modul PhotoCapture Center™, apăsaţi pe **Stop/Exit (Stop/Ieşire)** pentru a ieşi din meniu.
- 2 Apăsați pe Web de pe ecranul LCD al aparatului. Dacă pe ecran sunt afișate informații referitoare la conexiunea la internet, apăsați pe OK. Veți fi întrebat dacă doriti ca aceste informații să fie afisate din nou în viitor. Apăsați pe Da sau pe Nu.

### **NOTĂ**

Dacă sunt disponibile informații despre noi funcționalități, etc., vor fi afișate cele mai recente. Citiți informațiile și apăsați pe OK.

- 3 Selectați EVERNOTE<sup>®</sup>.
- 4) Apăsati pe  $\blacktriangle$  sau pe  $\blacktriangledown$  pentru a afișa numele contului și apăsați pe acesta.
- **5** Dacă este afișat ecranul pentru introducerea codului PIN, introduceți codul PIN format din patru cifre și apăsați pe OK.
- 6 Apăsați pe Încăr. de pe suport.
- 7 Apăsați pe miniatura imaginii dorite. Confirmati imaginea de pe ecranul LCD și apăsați pe OK. Repetați acest pas până când ați ales toate imaginile pe care doriți să le încărcați.
- 8 După ce ați selectat toate imaginile, apăsați pe OK.
- **i 9** Introduceti subiectul mesajului de e-mail folosind butoanele de pe ecranul LCD și apăsați pe OK. Imaginea va fi încărcată pe serviciul respectiv folosind subiectul mesajului de e-mail pentru a denumi conţinutul.
- j Apăsaţi pe **Mono Start (Start Mono)** sau pe **Colour Start (Start Color)**. Aparatul va începe să încarce imaginea.

### k Apăsaţi pe **Stop/Exit (Stop/Ieşire)**.

### **NOTĂ**

Pentru informaţii referitoare la restricţii, de exemplu dimensiunea sau numărul de imagini care pot fi încărcate, consultați site-ul web EVERNOTE<sup>®</sup>.

**A**

**Depanarea**

### <span id="page-29-1"></span>**Mesaje de eroare**

<span id="page-29-0"></span>**A**

Aşa cum se întâmplă cu orice produs de birou sofisticat, în timpul funcţionării pot apărea erori. În cazul în care se produce o eroare, aparatul va afişa un mesaj de eroare. Mesajele uzuale de eroare sunt prezentate mai jos.

Puteți corecta chiar dumneavoastră majoritatea erorilor. Dacă aveți nevoie de mai mult ajutor, Brother Solutions Center vă pune la dispoziţie ultima versiune a paginii cu întrebări frecvente şi sfaturi de depanare.

Vizitaţi-ne la adresa <http://solutions.brother.com/>.

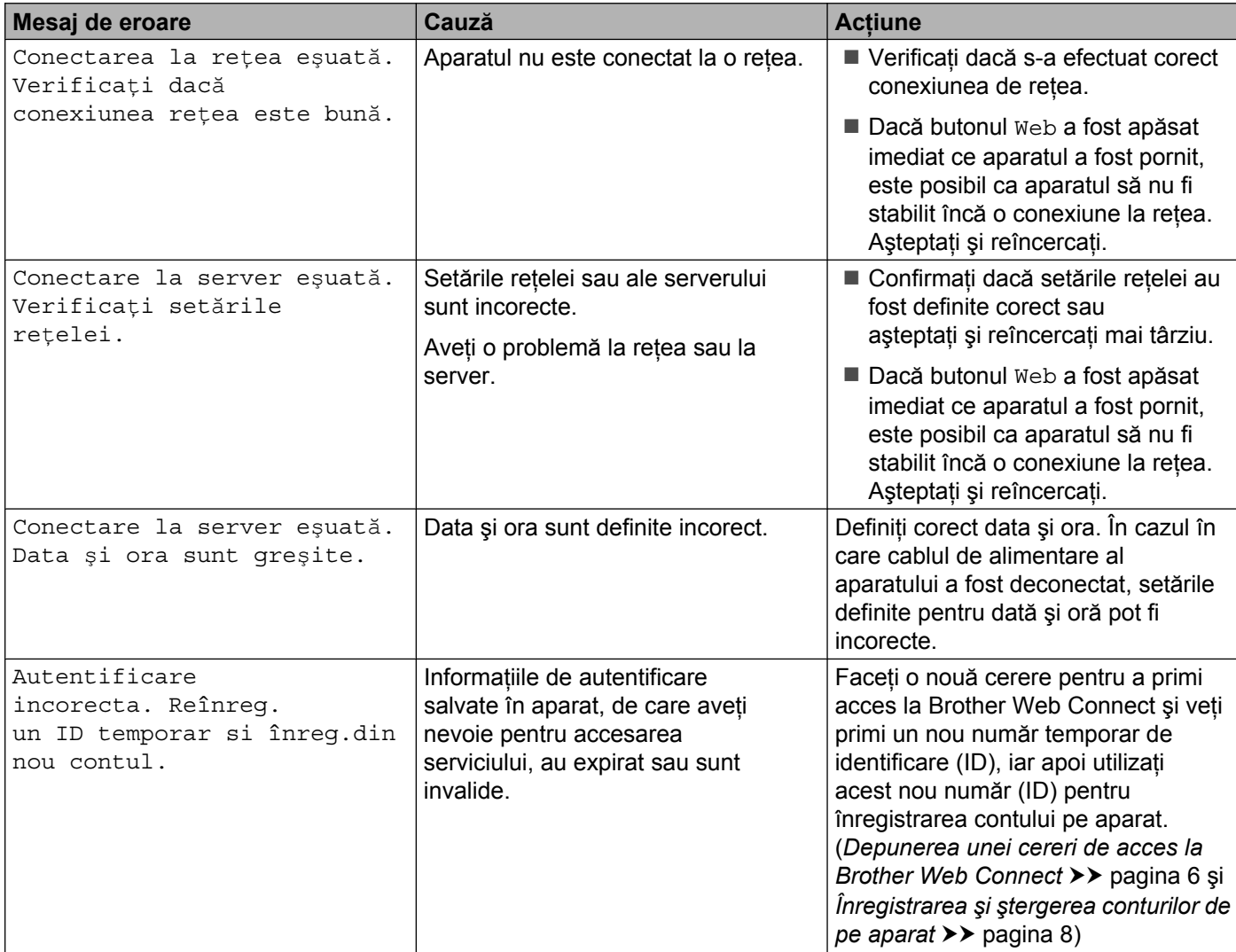

#### Depanarea

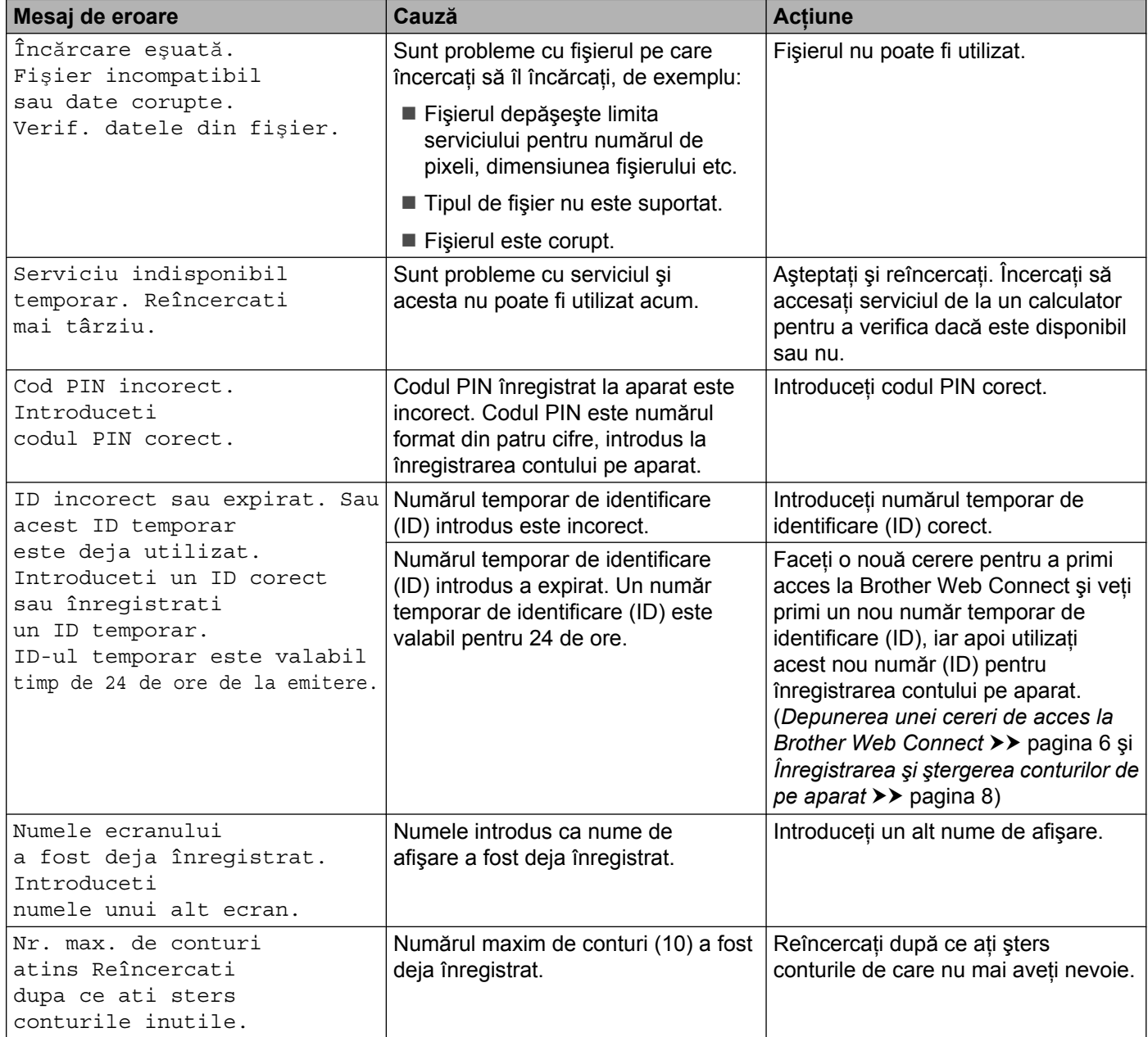

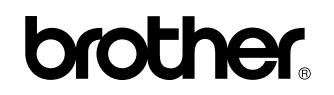

**Vizitaţi-ne pe internet la adresa <http://www.brother.com/>**

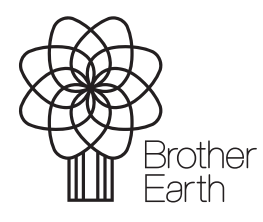

[www.brotherearth.com](http://www.brotherearth.com)